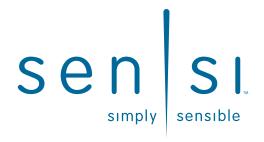

# Professional Contractor INSTALLATION GUIDE

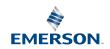

## **3 EASY STEPS**

Installing Sensi thermostat isn't that different than installing a non Wi-Fi thermostat.

#### 1. Install on the wall

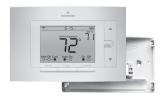

#### 2. Configure for HVAC system

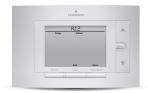

#### 3. Connect to Wi-Fi

Connect Wi-Fi now or homeowner connects later

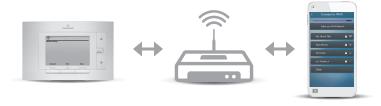

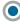

# 1. INSTALL on the wall

## **For Conventional Systems**

| Terminal Cross Reference |                     |                        |  |  |
|--------------------------|---------------------|------------------------|--|--|
| Old<br>thermostat        | Sensi<br>thermostat | Conventional           |  |  |
| RC                       | RC*                 | Power for cooling      |  |  |
| RH, R                    | RH*                 | Power for heating      |  |  |
| C, X, B**                | С                   | Common wire            |  |  |
| W, W1, W/E               | W/E                 | 1st stage indoor heat  |  |  |
| W2                       | W2                  | 2nd stage indoor heat  |  |  |
| Y, Y1                    | Υ                   | 1st stage outdoor cool |  |  |
| Y2                       | Y2                  | 2nd stage outdoor cool |  |  |
| G                        | G                   | Fan                    |  |  |

- If the old thermostat has separate RC and RH wires, clip the RC/RH jumper on the back of the thermostat.
- \*\* Label "B" as "C" only if the old thermostat also had a wire on "O". If there is no wire on "O" – label the wire "B".

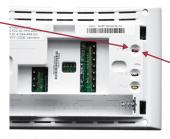

Back of new thermostat

## For Heat Pump Systems

| Terminal Cross Reference |                     |                                  |  |  |
|--------------------------|---------------------|----------------------------------|--|--|
| Old<br>thermostat        | Sensi<br>thermostat | Heat Pump                        |  |  |
| RC                       | RC*                 | Power for cooling                |  |  |
| RH, R                    | RH*                 | Power for heating                |  |  |
| C, X, B**                | С                   | Common wire                      |  |  |
| W, W1, W/E,<br>Aux/E, E  | W/E                 | 1st stage aux/<br>emergency heat |  |  |
| W2***                    | W2                  | 2nd stage aux/<br>emergency heat |  |  |
| Y, Y1                    | Υ                   | 1st stage compressor             |  |  |
| Y2                       | Y2                  | 2nd stage compressor             |  |  |
| G                        | G                   | Fan                              |  |  |
| O, B**, O/B              | O/B                 | Heat pump<br>changeover valve    |  |  |
| L                        | L                   | Heat pump diagnostic             |  |  |

If the old thermostat has separate RC and RH wires, clip the RC/RH jumper on the back of the thermostat.

<sup>\*\*</sup> Label "B" as "C" only if the old thermostat also had a wire on "O". If there is no wire on "O" – label the wire "B".

<sup>\*\*\*</sup> On Heat Pump systems with separate W2 and E wires, label both wires W/E (2 wires on one terminal).

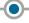

# 2. CONFIGURE for HVAC system

## For HVAC System Type

A. Press Menu to enter configuration menu.

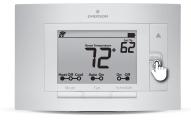

B. Press Next until you see "Setup Outdoor" menu item 3.

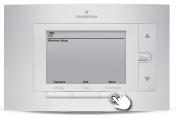

C. Use Up/Down Arrows to change settings.Press Next to continue through menu items.

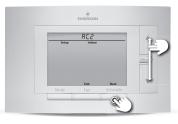

**D. Press Exit** when you're finished.

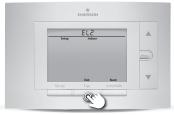

| Configuration Menu Items Reference |                                                                         |           |                                                                                                    |  |  |
|------------------------------------|-------------------------------------------------------------------------|-----------|----------------------------------------------------------------------------------------------------|--|--|
| No.                                | Menu Item                                                               | Default   | Options                                                                                                    |  |  |
| 1                                  | Wireless Setup<br>Connects Thermostat to Wi-Fi netw                     | —<br>rork | Connect                                                                                                    |  |  |
| 2                                  | Fahrenheit or Celsius                                                   | F         | F<br>C                                                                                                    |  |  |
| 3                                  | Outdoor Equipment<br>Configuration<br>For Cooling or Heat Pumps         | AC2       | AC1 - Conventional Cooling 1 (Single Stage)  AC2 - Conventional Cooling 2 (Two Stage)  HP1 - Heat Pump 1 (Single Stage)  HP2 - Heat Pump 2 (Two Stage)  AC0 - No Cooling |  |  |
| 4                                  | Indoor Equipment<br>Configuration<br>For Gas or Electric Heat           | EL2       | GA1 - Gas 1 (Single Stage) GA2 - Gas 2 (Two Stage) EL1 - Electric 1 (Single Stage) EL2 - Electric 2 (Two Stage) FAN - Fan (No Heat)                                      |  |  |
| 5                                  | Reversing Value Position Selects "O" or "B" Setting For heat pumps only | 0         | O<br>B                                                                                                    |  |  |
| 6                                  | <b>Wireless Radio</b><br>Turns Wi-Fi Radio On/Off                       | ON        | On<br>Off                                                                                                    |  |  |

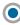

# 3. CONNECT to Wi-Fi

## **Before You Begin**

In order to connect to the homeowner's Wi-Fi, you will need the following:

Access to the homeowner's smartphone.

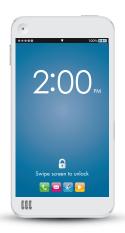

The homeowner's Wi-Fi router access information.

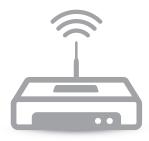

If the homeowner is not available or does not want to connect at this time, go to the last 2 pages.

### If Homeowner is Available...

Have the **homeowner** do the following:

1. Download Sensi App on their smartphone.

- Make sure their Wi-Fi router is turned on and the Internet connection is working properly.
- 3. Open Sensi App and create homeowner Sensi account.

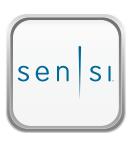

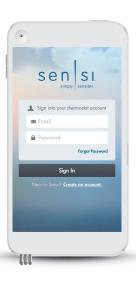

- **4.** On "Add Thermostat" screen, select "Just Connect Wi-Fi".
- **5.** Follow the steps in the app to establish a Wi-Fi connection.

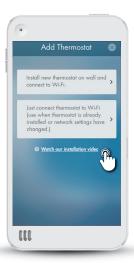

6. Make sure the connection works by adjusting the temperature from the app screen.

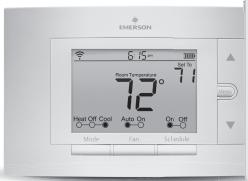

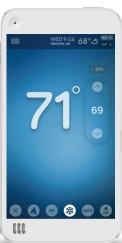

# **Technical Support**

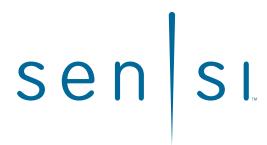

TECHNICAL SUPPORT

888-605-7131

sensicomfort.com

# If Homeowner is Not Available

The Wi-Fi connection process is designed so that any homeowner familiar with a smartphone and router can complete the step on their own.

#### You just need to leave two items behind:

#### Wi-Fi Connection Guide

(tear out next page)

#### **Security Code Card**

(included in the box with the thermostat)

Insert the Security Code Card into the pre-cut slots in the Wi-Fi Connection Guide leave-behind.

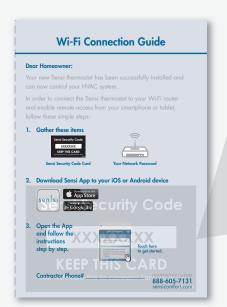

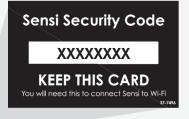

# Wi-Fi Connection Guide

#### **Dear Homeowner:**

Your new Sensi thermostat has been successfully installed and can now control your HVAC system.

In order to connect the Sensi thermostat to your Wi-Fi router and enable remote access from your smartphone or tablet, follow these simple steps:

#### 1. Gather these items

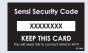

Sensi Security Code Card

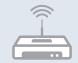

Your Network Password

#### 2. Download Sensi App to your iOS or Android device

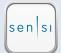

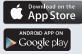

3. Open the app and follow the instructions step by step

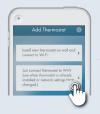

Touch here to get started.